# **TUTORIEL – Comment payer les factures de la demi-pension à partir de MonENTOccitanie Etape 1** : Se connecter à Mon ENT Occitanie via le portail d'accès du collège

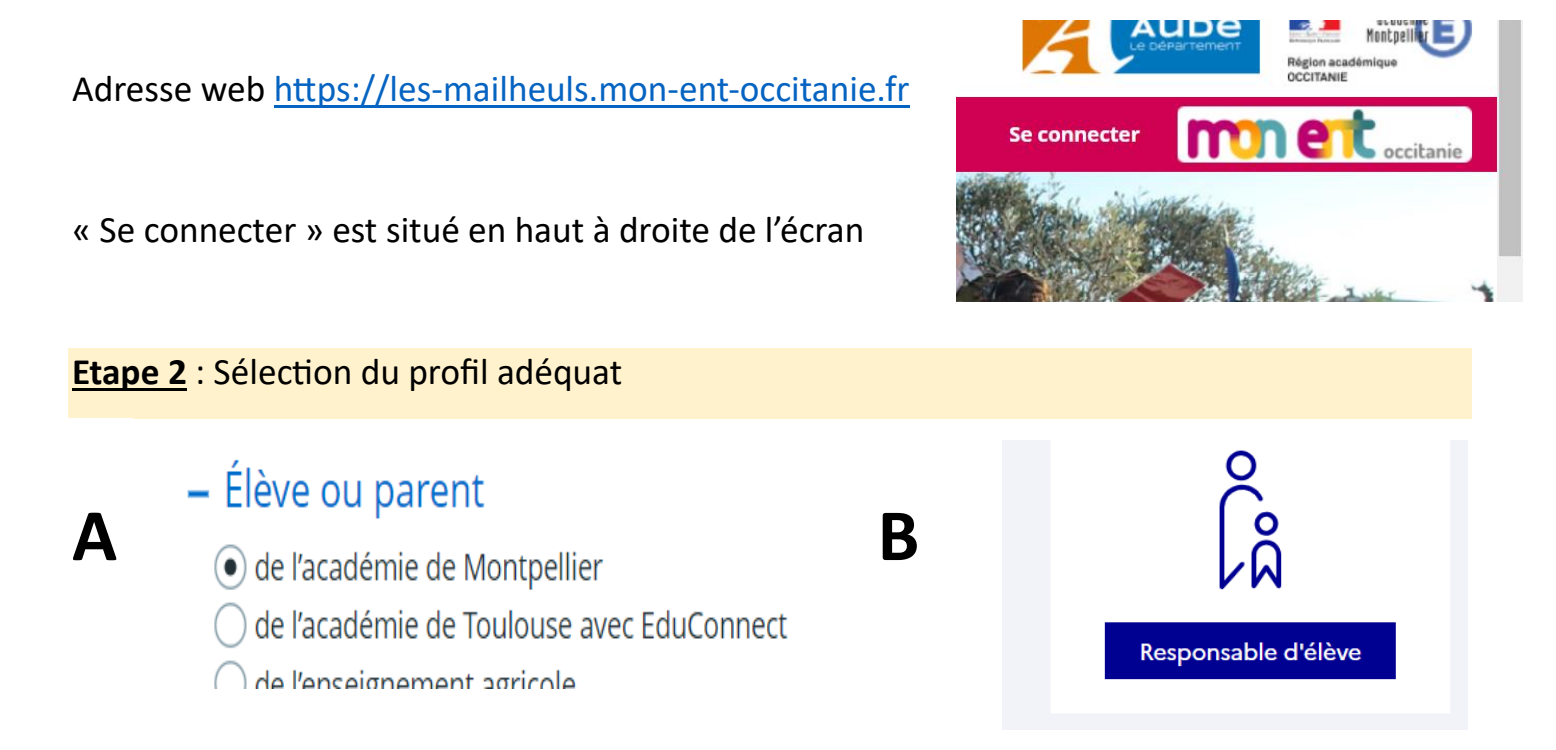

# **Etape 3** : Sélectionner les TELESERVICES

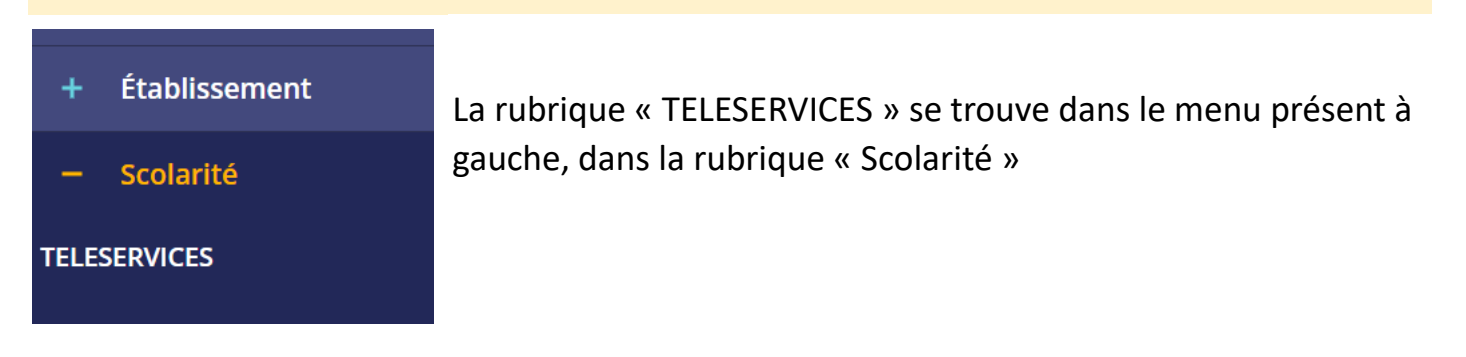

# **Etape 4** : Organisation de « Téléservices »

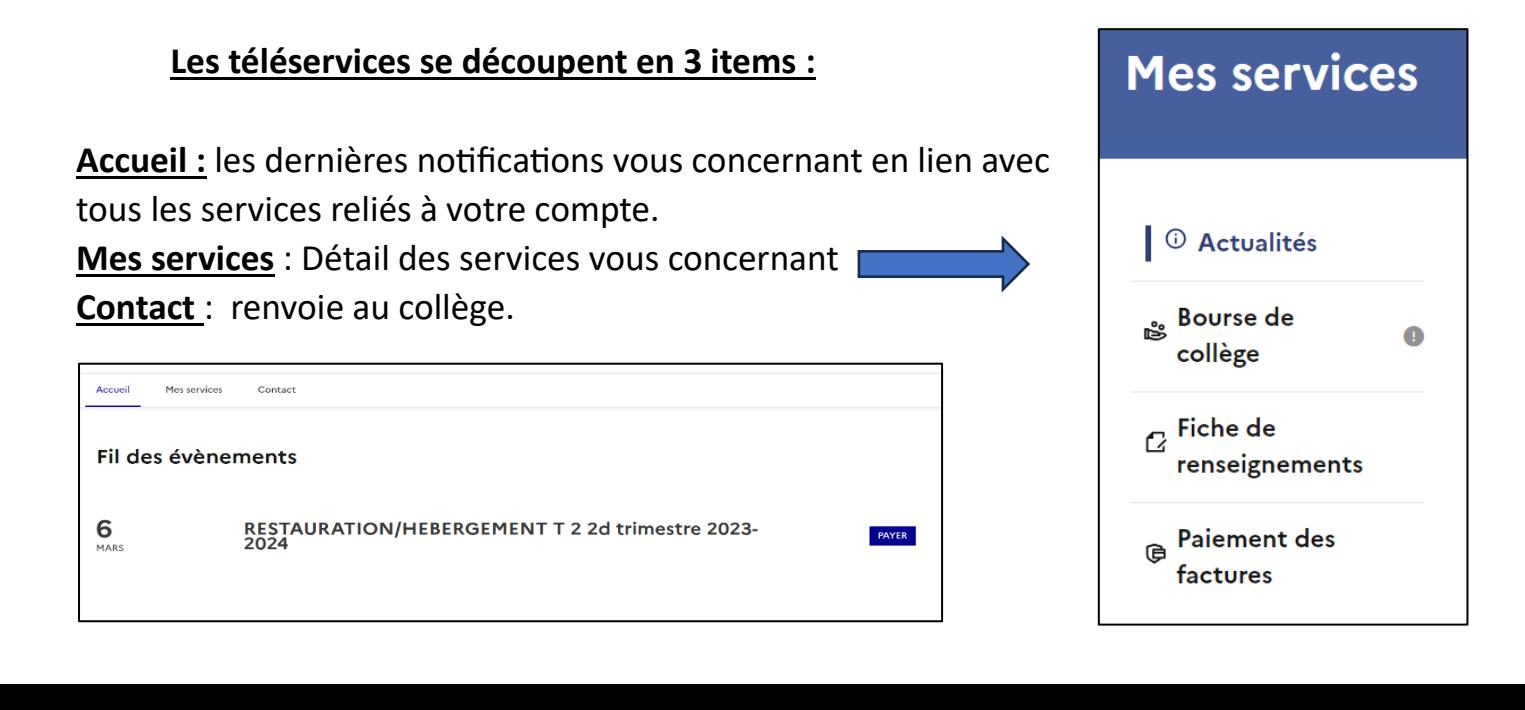

## **Etape 5** : Paiement des factures

### **Vous pouvez accéder au paiement des factures de deux manières :**

- 1. Via le fil des évènements, où les factures à payer apparaitront. Il faudra alors cliquer sur « Payer » en bas à droite.
- 2. En cliquant sur « Mes services » puis paiement des factures, où vous retrouverez la possibilité de payer.

## **Vous allez alors aboutir à cette page :**

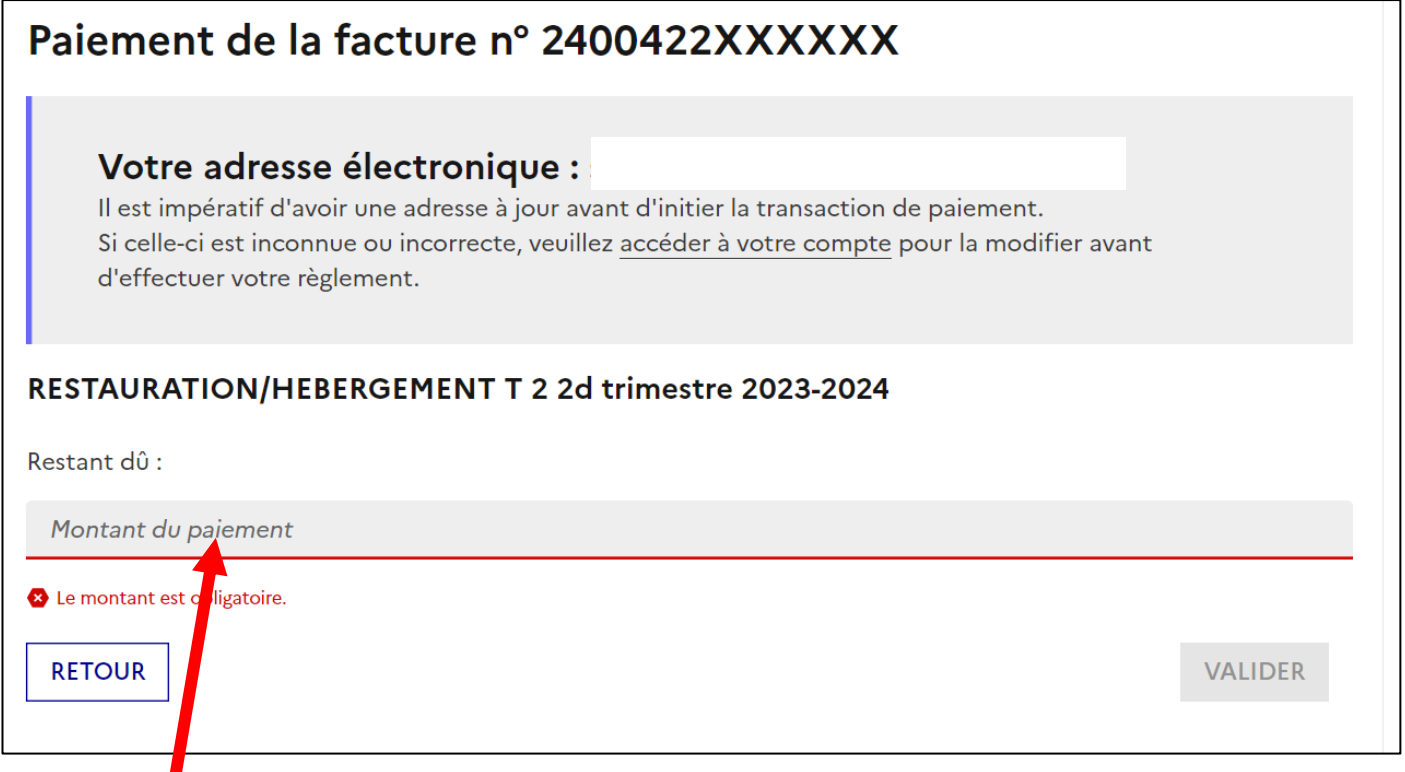

### **ATTENTION : il vous faut saisir le montant avant de valider**

**Vous aboutirez alors sur cette page. En cliquant sur valider, vous pourrez saisir vos informations de paiement et donc procéder au règlement dû**

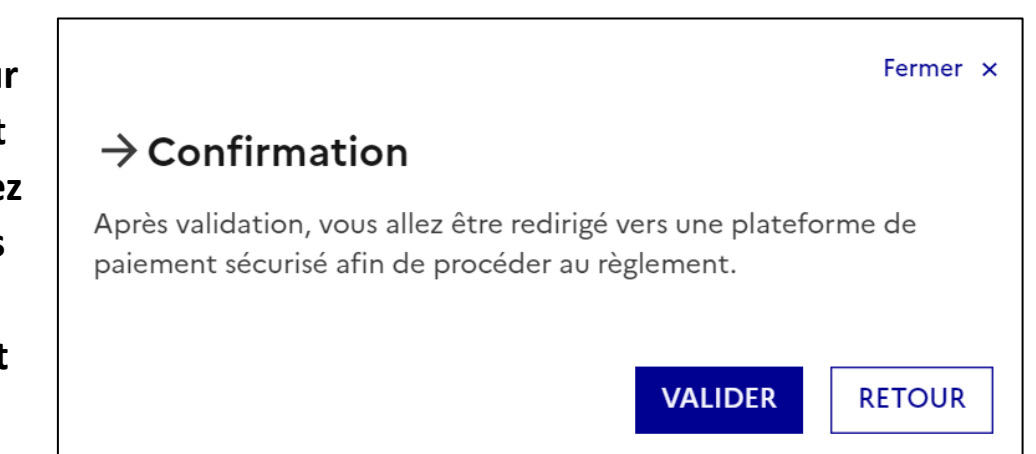